### Příprava sady otázek v ISu

# Postup přípravy odpovědníku

- Kontrola zkopírování studijních materiálů – nejsou-li, pak 1) zkopírovat, 2) připojit "k" a 3) nastavit práva
- Vytvoření sad otázek počet sad nejlépe roven počtu otázek testu, každá sada = velký počet otázek (křížem krážem),
- Vytvoření odpovědníku ten vybírá ze sad otázek, určuje počet otázek, čas apod., je to vlastně ten test

### 1. Kontrola, zda jsou studijní materiály zkopírované

#### m

- · Manipulace se studijními materiály G4101
- · Kopírování a sdílení studijních materiálů · Studijní materiály předmětu G4101 jsou prázdné. Použijte: Kopírování a sdílení studijních materiálů
- · Odevzdávárny
- · Interaktivní osnovy
- · Předmětové záložky: jen učitele, všechny
- · Přehled operací se soubory

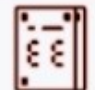

#### Odpovědníky <sup>3</sup>

- · Sady otázek
- · Správa odpovědníku
- E-learning pohledem studenta p

# Zkopírování z minulého období

#### Kopírování studijních materiálů

2 Zobrazit popisek: K čemu je aplikace?

 $\mathbf d$ Studijní materiály tohoto předmětu (G4101k) jsou prázdné.

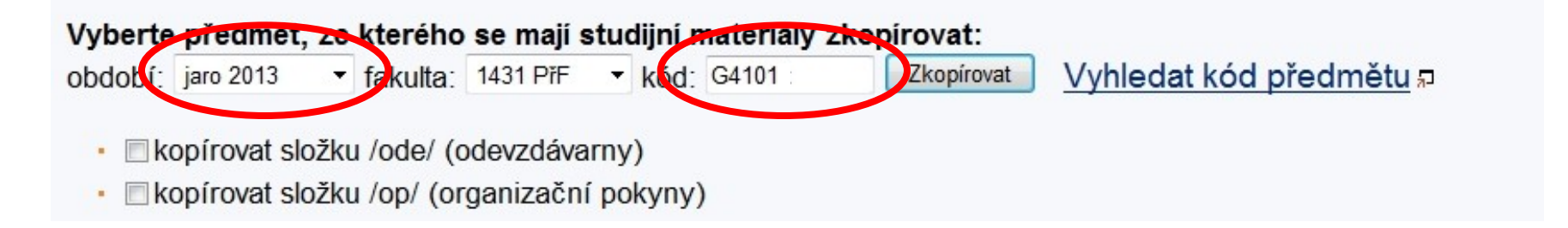

### Provést konverzi na nové období

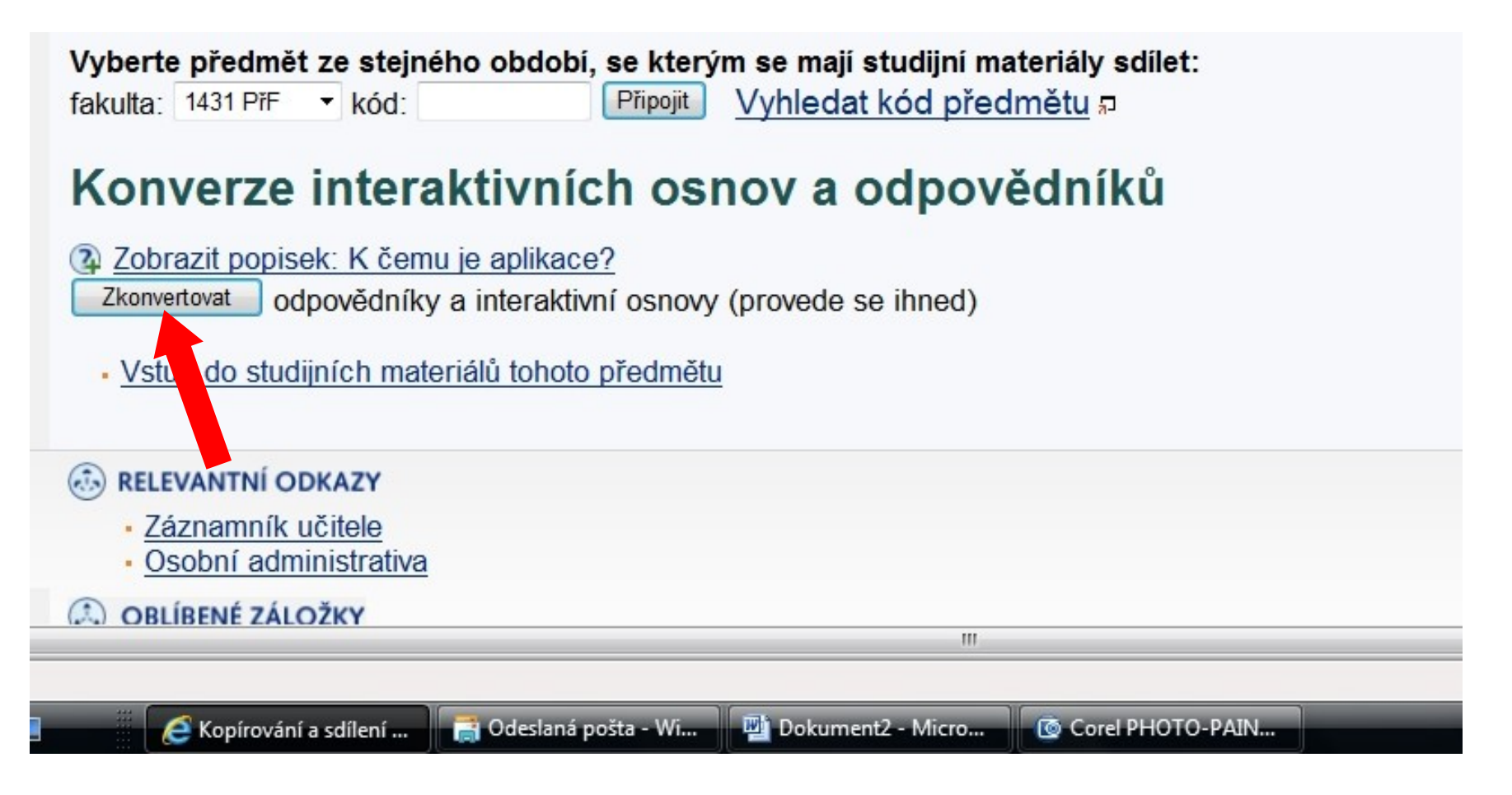

### Předmět s "k" připojit k základnímu předmětu

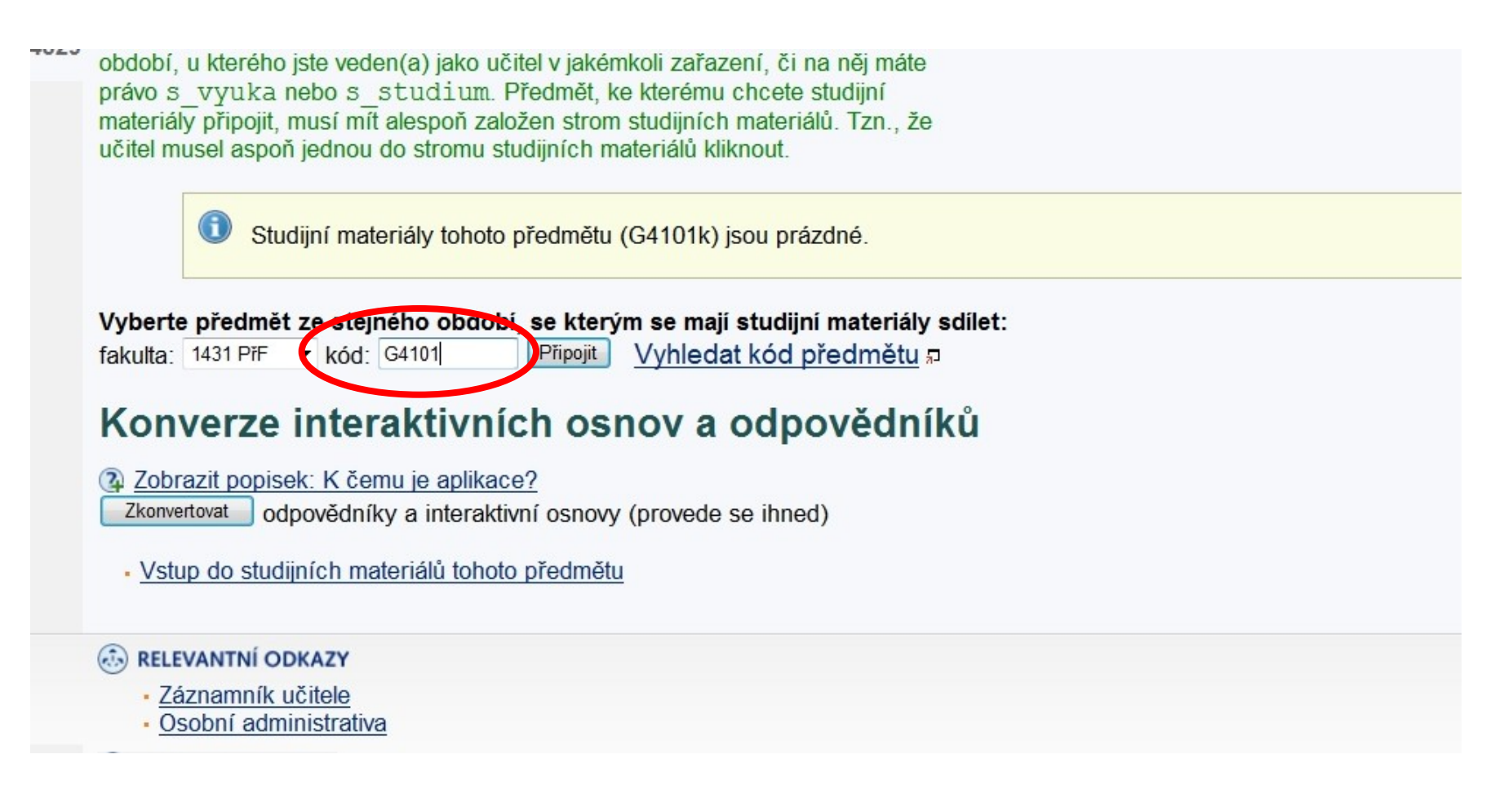

Pak zkonvertovat po připojení

### Nastavení práv

**Parametrizovaná statistika** 

### **Studijní materiály @**

· Manipulace se studijními materiály G4101

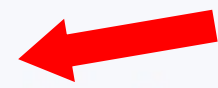

- Studijní materiály tohoto předmětu sdílí i předmět: PřF:G4101k Strukturní geologie a geotektonika (jaro 2014)
- · Kopírování a sdílení studijních materiálů
- · Odevzdávárny
- · Interaktivní osnovy
- · Předmětové záložky: jen učitele, všechny
- · Přehled operací se soubory

#### Odpovědníky ?

- · Sady otázek
- · Správa odpovědníku
- E-learning pohledem studenta p

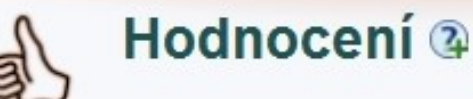

### Studijní materiály

GV001, G0231, G0241, G0311, G4101, G4101k, G4141, G4141k, G4221, G5031, G5041, G5051, G6031, G6051, G7031, G7041, G7251, G8031, G8041, G8171, G9031, G9041, G9351, G9351k; podzim 2013: GA031, GA041, GB911, GD261, GS121, GV001, G0231, G0311, G3081, G3081k, G3131, G3131k, G5011, G5011k, G5031, G5041, G5051, G5091, G5091k, G5221, G6011, G6011k, G6031, G6051, G7031, G7041, G7521, G8031, G8041, G9031, G9041; jaro 2014: GA031, GA041, GA481, GA621, GB911, GD261, GS121, GV001, G0231, G0241, G0311, G4101, G4101k, G4141, G4141k, G4221, G4321, G6031, G6051, G7031, G7041, G8031, G8041, G8191, G9031, G9041, G9651, G9651k

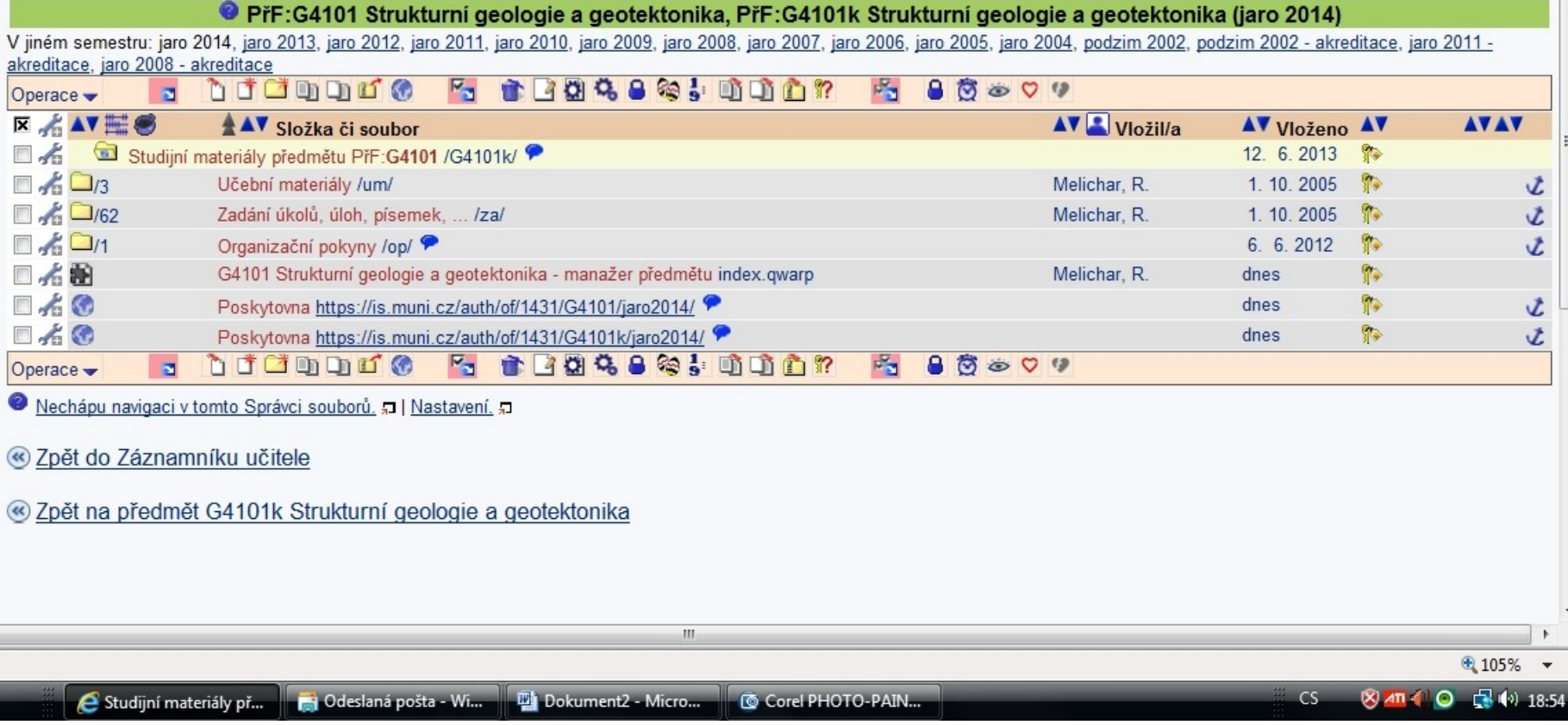

### Zobrazení a úprava práv

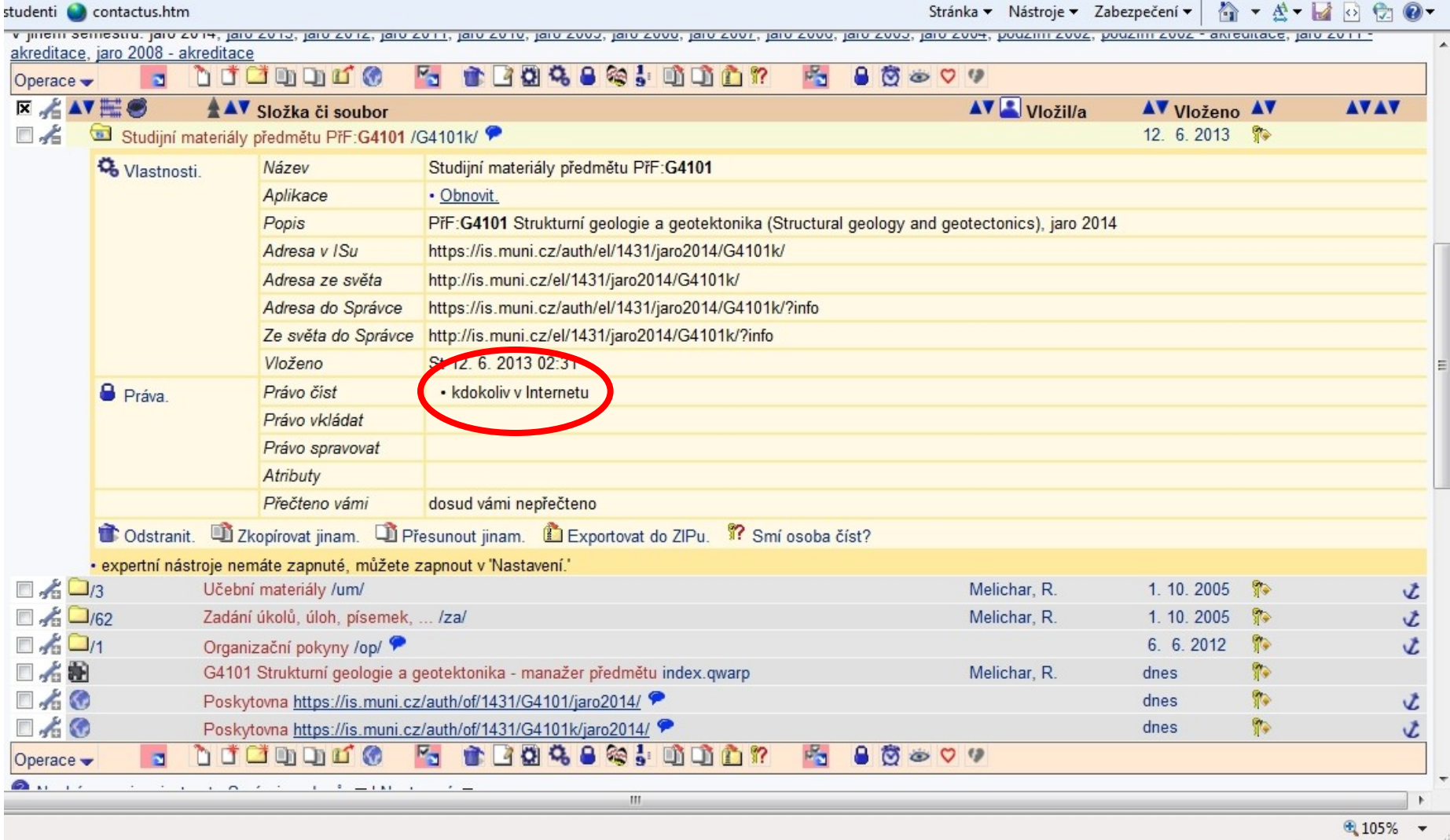

### Nastavení práva číst pro aktuální studenty

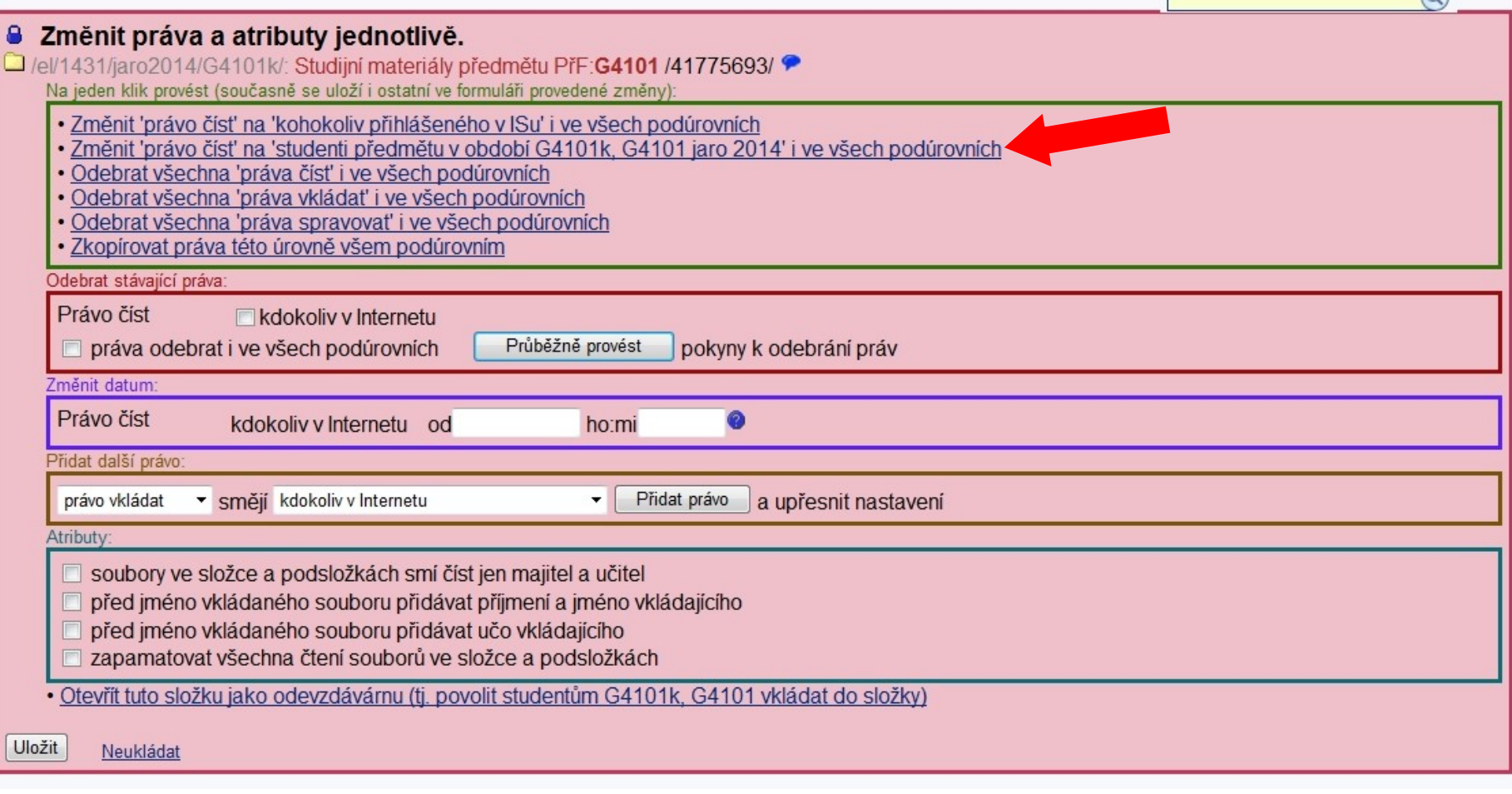

### Nastavení práva číst jen složku pro všechny

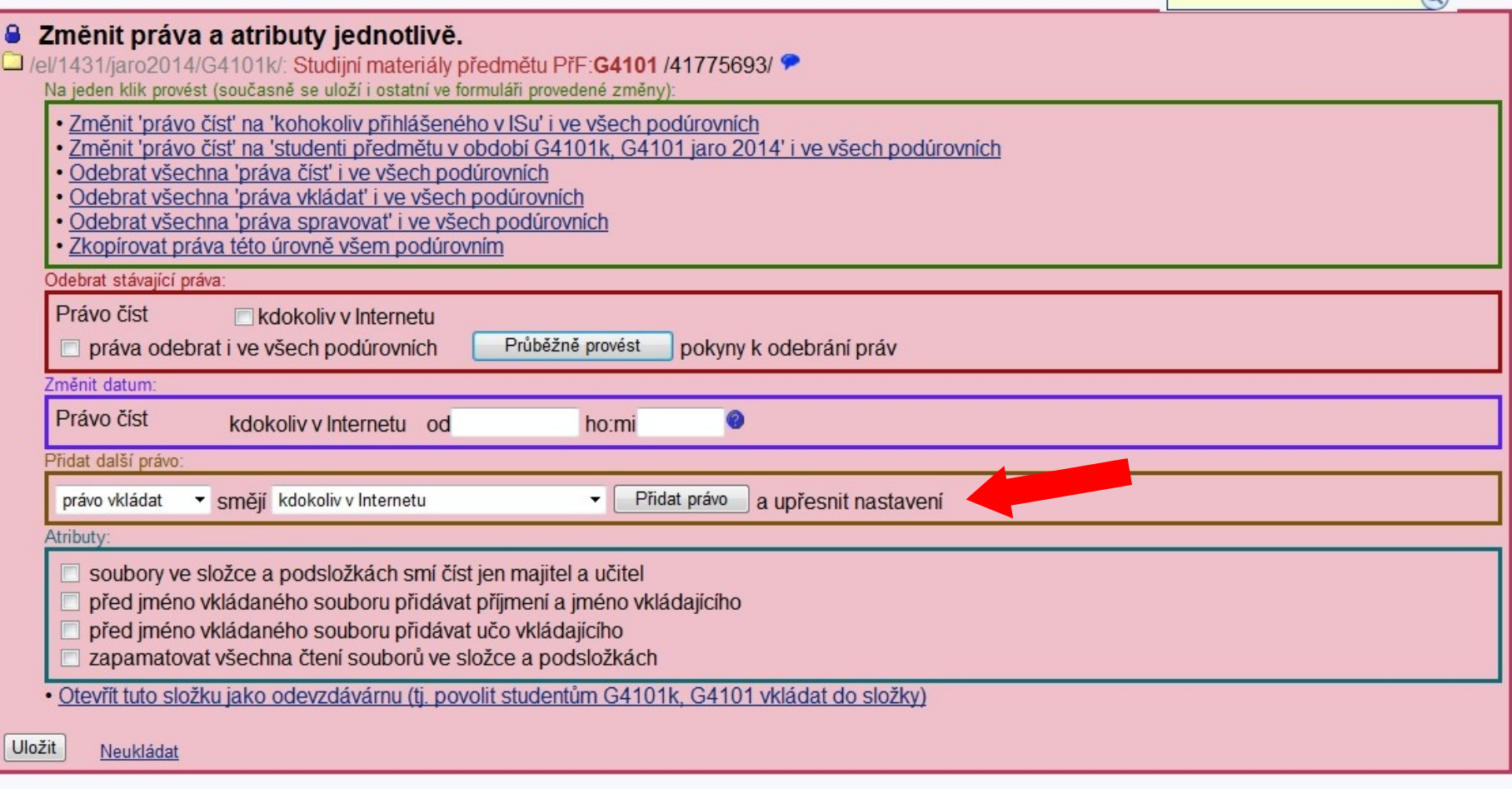

### Uložit (nezakliknout i ke všem podúrovním)

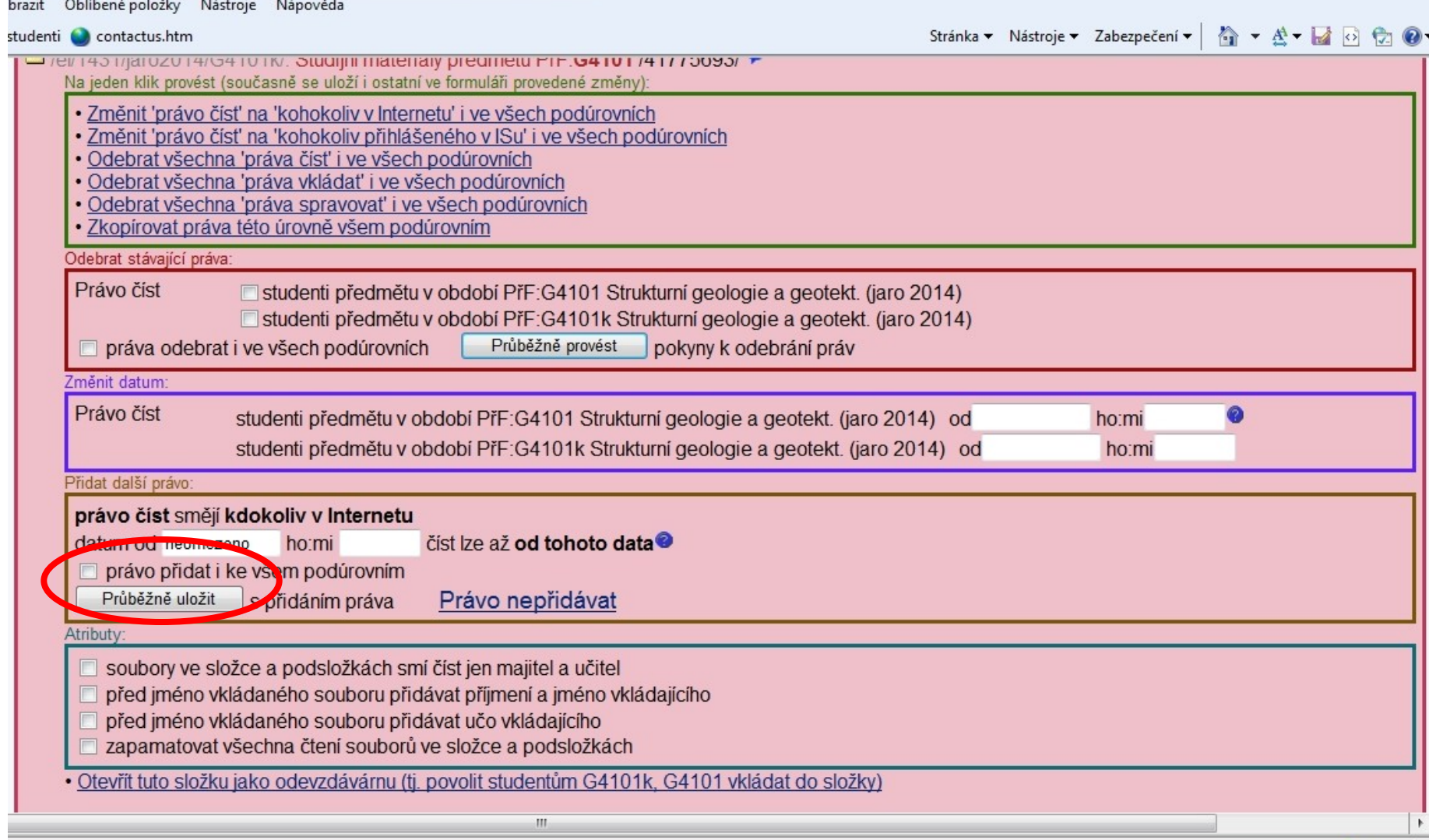

#### Nastavení práva číst interaktivní osnovu pro všechny

GV001, G0231, G0241, G0311, G4101, G4101k, G4141, G4141k, G4221, G5031, G5041, G5051, G6031, G6051, G7031, G7041, G7251, G8031, G8041, G8171, G9031, G9041, G9351, G9351k; podzim 2013: GA031, GA041, GB911, GD261, GS121, GV001, G0231, G0311, G3081, G3081k, G3131, G3131k, G5011, G5011k, G5031, G5041, G5051, G5091, G5091k, G5221, G6011, G6011k, G6031, G6051, G7031, G7041, G7521, G8031, G8041, G9031, G9041; jaro 2014: GA031, GA041, GA481, GA621, GB911, GD261, GS121, GV001, G0231, G0241, G0311, G4101, G4101k, G4141, G4141k, G4221, G4321, G6031, G6051, G7031, G7041, G8031, G8041, G8191, G9031, G9041, G9651, G9651k

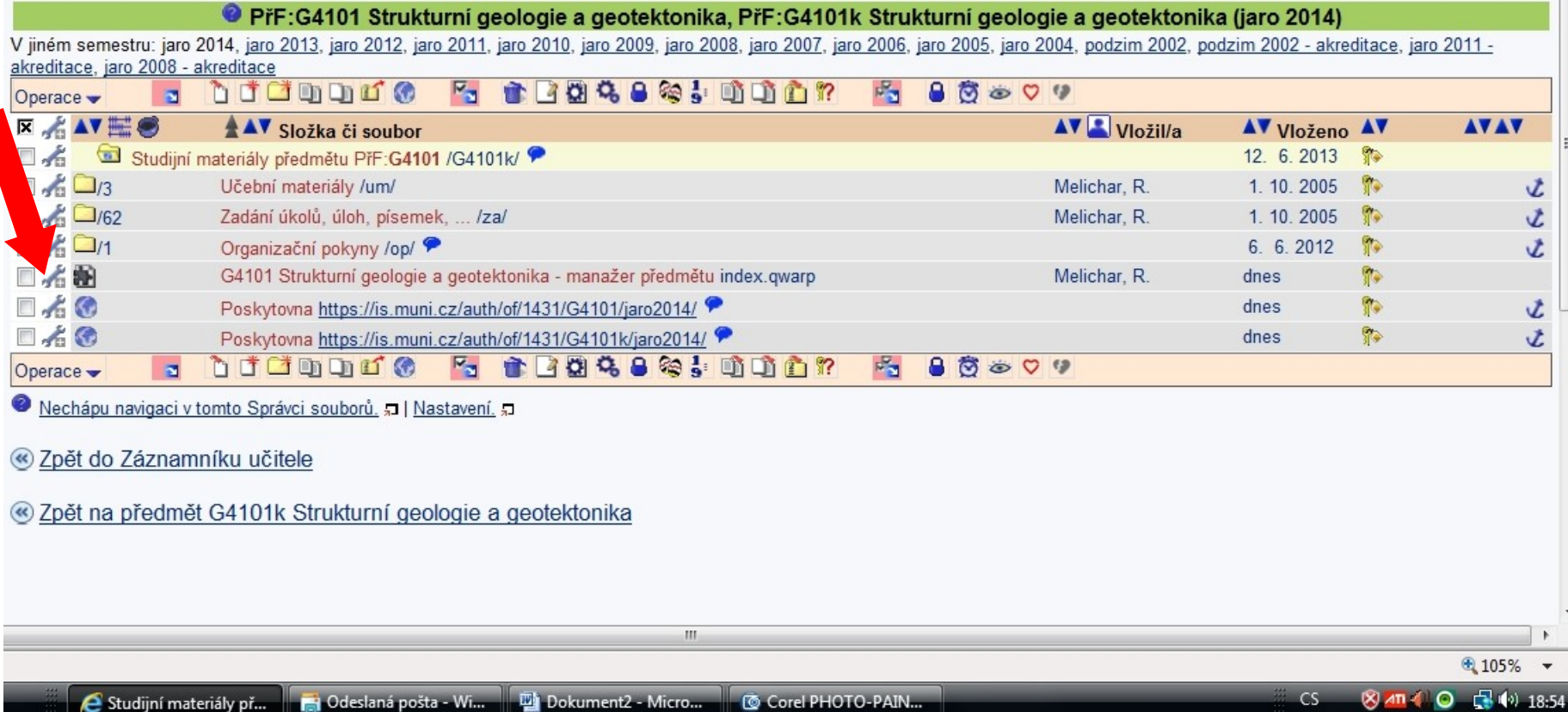

# 2. Vybrat práci se sadou otázek

### **Studijní materiály @**

- · Manipulace se studijními materiály G4101
	- Studijní materiály tohoto předmětu sdílí i předmět: PřF:G4101k Strukturní geologie a geotektonika (jaro 2014)
- « Kopírování a sdílení studijních materiálů
- · Odevzdávárny
- «Interaktivní osnovy
- Předmětové záložky: jen učitele, všechny
- Přehled operací se soubory

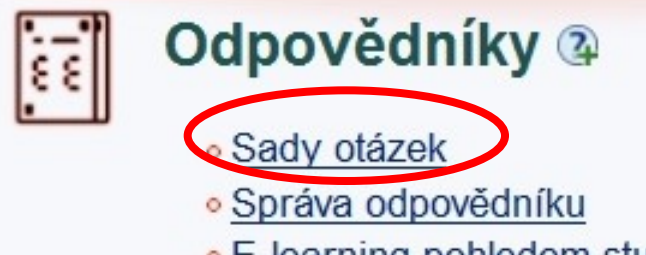

• E-learning pohledem studenta p

# Založení nové sady otázek

· Testové otázky: Mechanismy /el/1431/jaro2014/G4101k/za/tb/Zmeny pevnosti a plasticity B.qdef 1,2 KB zvolit editace textového formátu duplicity porovnání sad · Testové otázky: Orientace /el/1431/jaro2014/G4101k/za/tb/znacky.gdef 113,3 KB zvolit editace textového formátu duplicity porovnání sad Založit novou sadu otázek Správa odpovědí Sady otázek a odpovědníky Tisk a rozpoznání písemek · Sady otázek · Odpovědi · Sestavit tištěné písemky Odpovědníky • Obtížnost · Tisk: Zadání písemek Odpovědní list · Popisy odpovědníků - Rušení odpovědí Průvodka Zodpovězení odpovědníku · Obnovení zrušených odpovědí · Rozpoznání obsahu složky Zkontrolovat odpovědníky · Korekce správných/špatných · Smazat ze složky záznamy o odpovědí v hodnotící části Přepočítat body u odpovědníku roznoznání ш

## Vložení názvu a popisu

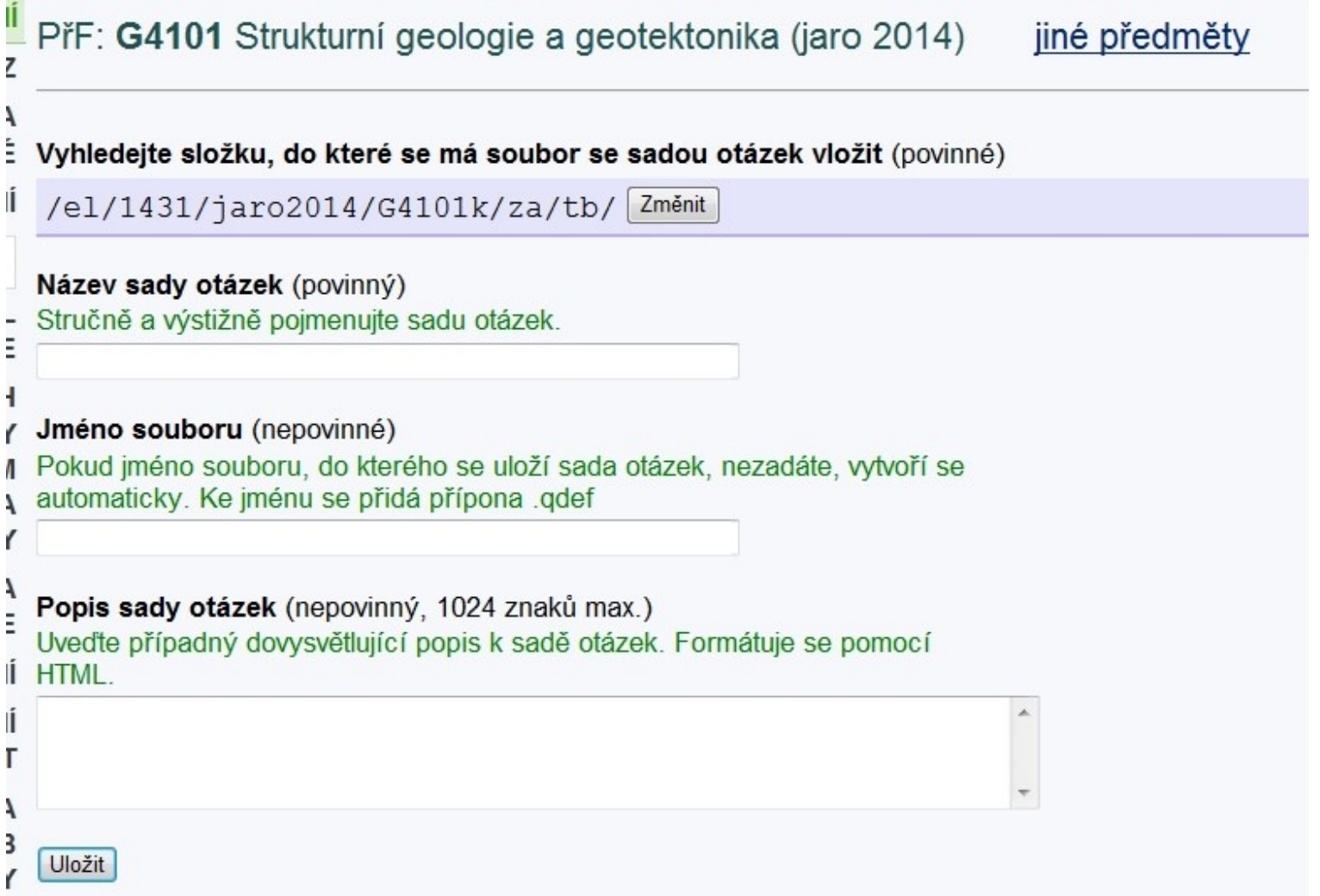

## Vložení názvu a popisu

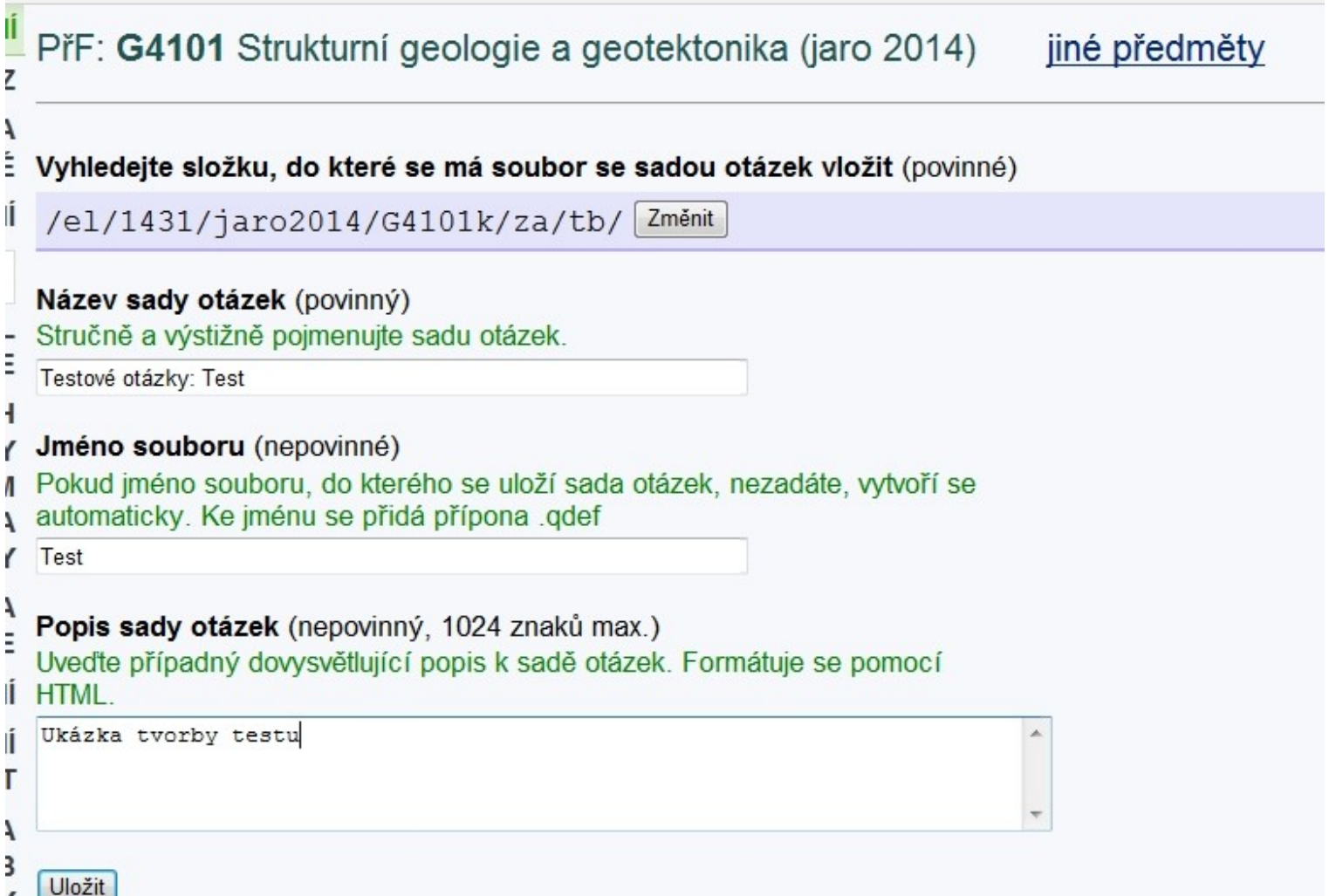

# Vybrat plnění otázek

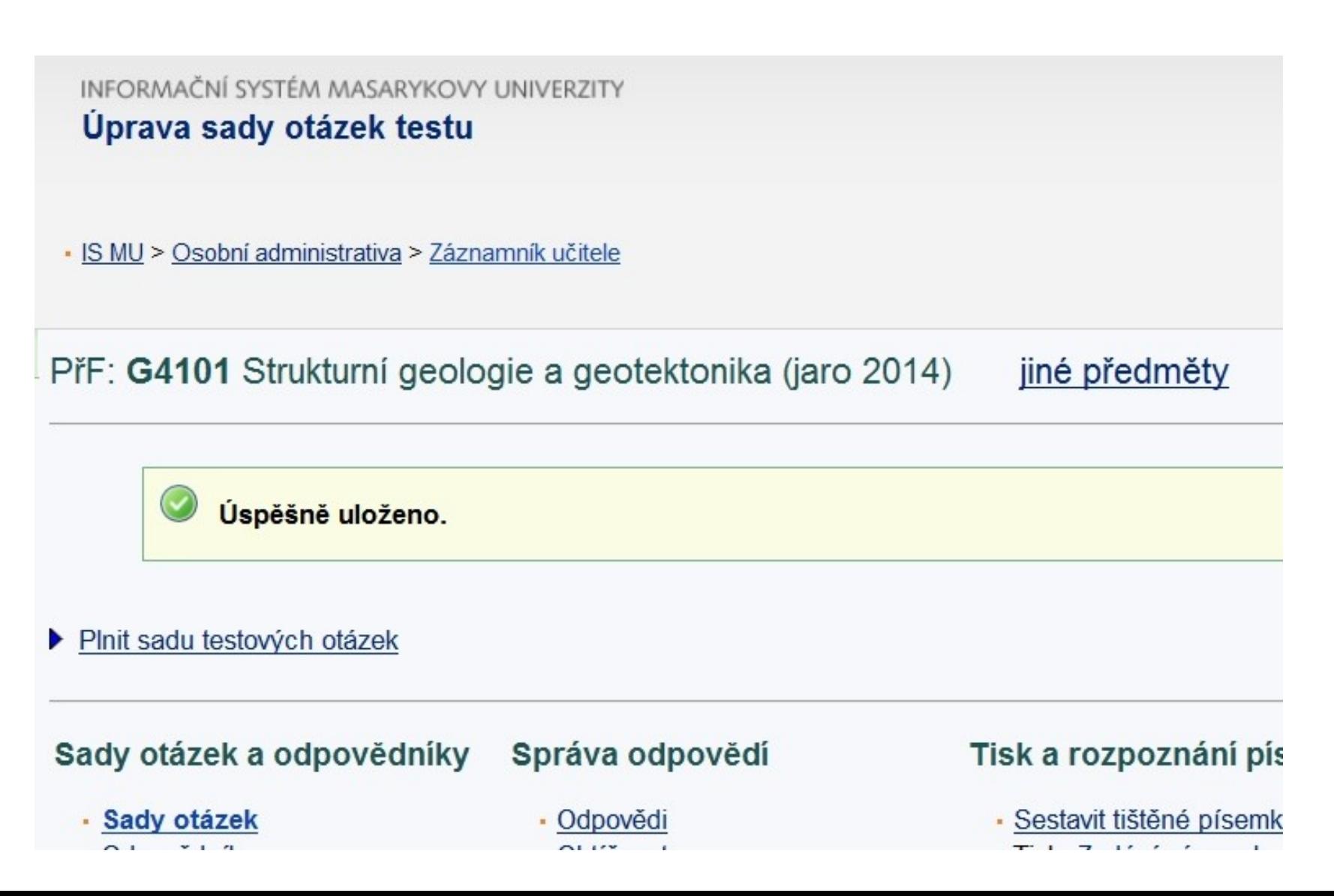

# Vložit novou otázku - vybrat typ

 $\mathsf{II}$  sada otázek: Testové otázky: Test el/1431/jaro2014/G4101k/za/tb/Test.gdef

· upravit sadu otázek ve Správci souborů

Ukázka tvorby testu

/ této aplikaci se každá změna ukládá po prvním kliknutí, není zde tlačítko "Ulož".

Rušit pro jaké operace rozbalit formuláře Přesouvat Do jiné sady Z jiné sady

stázek celkem: 0. bez chyb

klikněte: skryj, ukaž zdrojovou formu všech otázek | trvale vypnout zobrazování zdrojové formy

vložit novou otázku r | c | t | tt | v | w | n | m | b | bb | s | a | l | e | textovým editorem || vložit mezitext editorem HTML | textovým editorem

Rušit pro jaké operace rozbalit formuláře Přesouvat Do jiné sady Z jiné sady

ptázek celkem: 0, bez chyb

· upravit sadu otázek ve Správci souborů

# Typy otázek

#### Typy otázek v odpovědnících

- 1. Chci nejdříve vidět nějaké sady otázek.
- 2. :: c :: Zaškrtněte všechny správné odpovědi
- 3. :: r :: Zaškrtněte právě jednu správnou odpověď
- 4. :: a :: Odpovězte textem
- 5. :: t :: Doplňte nebo Přeložte
- 6. :: tt :: Vepište do více polí
- 7. :: v :: Vyberte z nabídky
- 8. :: w :: Vyberte z více nabídek
- 9. :: m :: Seřaďte nebo Vytvořte dvojice
- 10. :: n :: Vepište číslo
- 11. :: s :: Upravte slovosled:
- 12. :: b :: Klíč zobrazí odpověď
- 13. :: bb :: Klíče zobrazí odpovědi více skrytých polí
- 14. :: I :: Přímé zadání algebraického výrazu
- 15. :: e :: Vyhodnocení odpovědi externím serverem
- 16. mezitext

### Zadání otázky formulářem

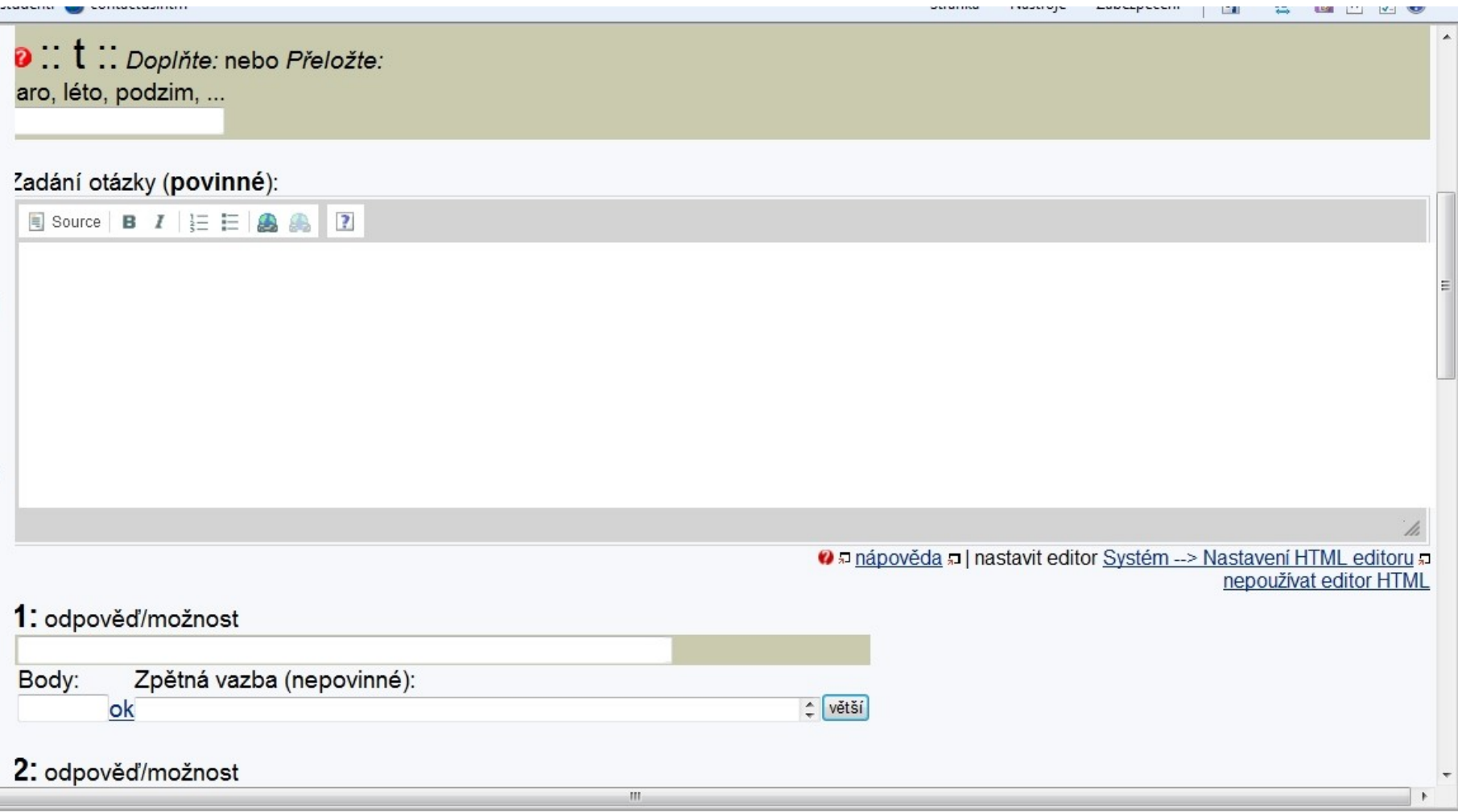

### Formulace otázky s tvořenou odpovědí

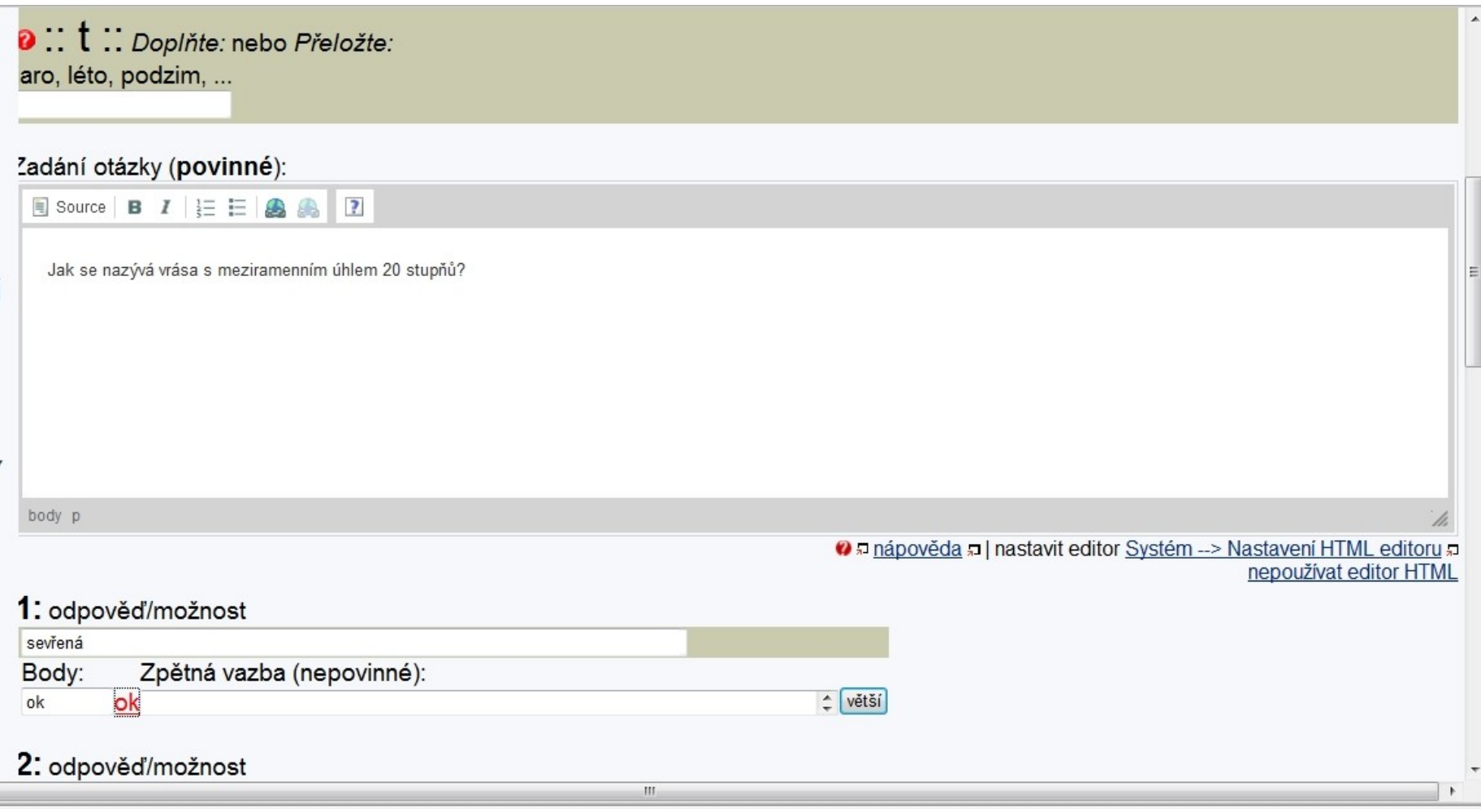

## Textový formát vs. výsledek

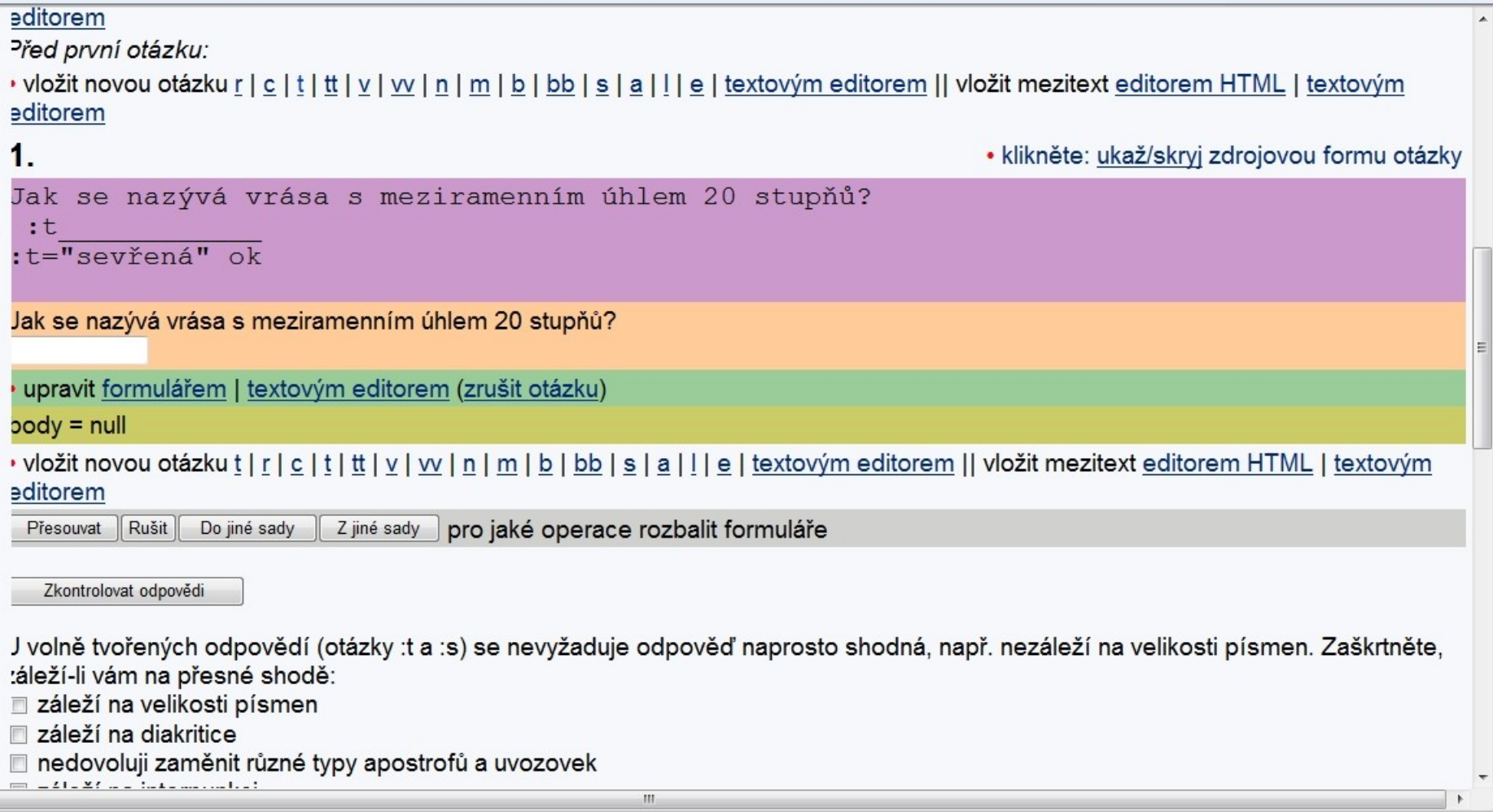

# Zadávání v textovém formátu

<sup>Il</sup> Sada otázek: **Testové otázky: Test** 

el/1431/jaro2014/G4101k/za/tb/Test.qdef

· upravit sadu otázek ve Správci souborů

Aůžete zadat více otázek hromadně. Vzájemně je oddělujte řádkem --

Jak se nazývá vrása s meziramenním úhlem 20 stupňů?

:t

:t="sevřená" ok

### Textový formát otázek - možnost rychlého kopírování

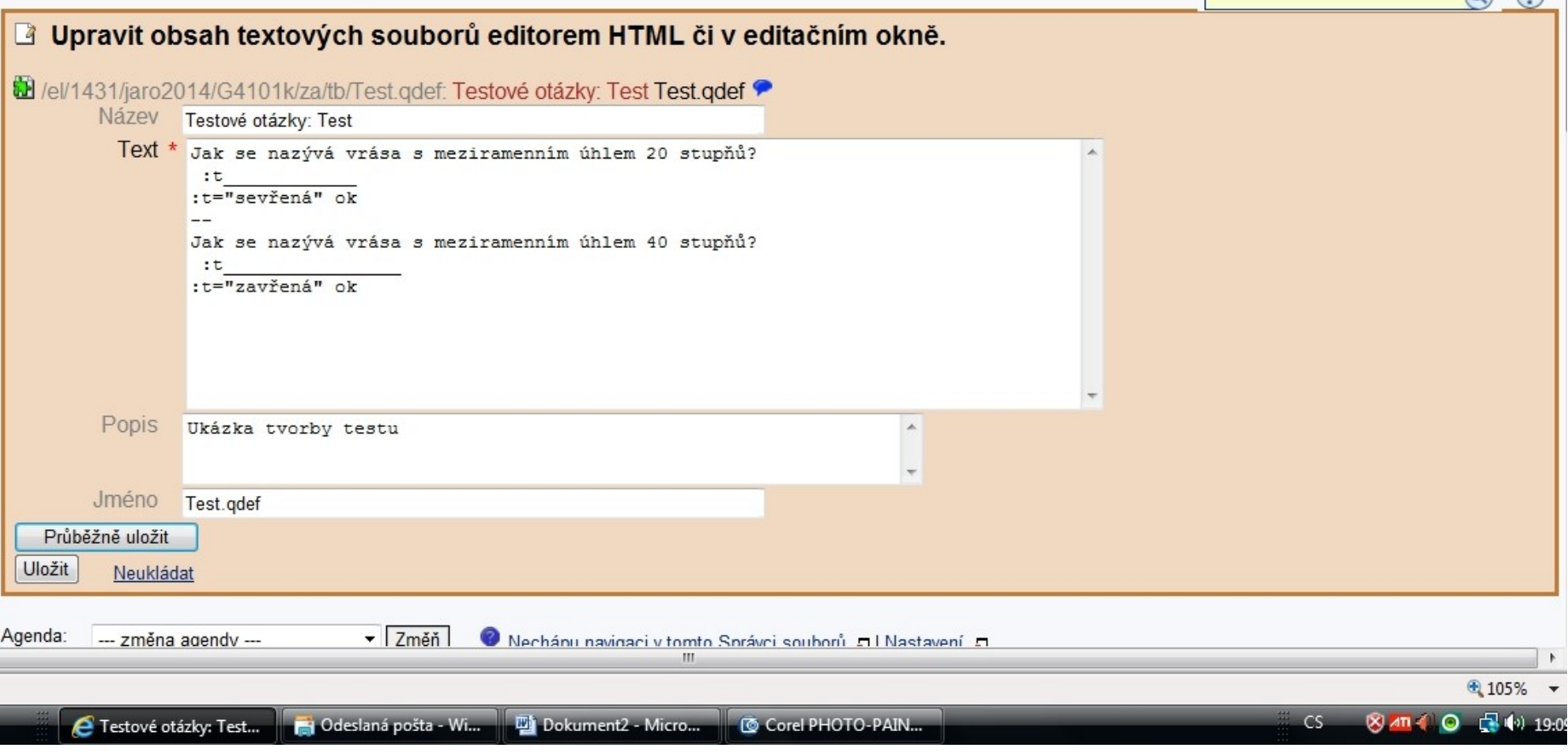

# Přípravu rozmyslet

- Rozdělit látku na části do sad např. 50 sad otázek
- Formulace otázek tak, aby odpověď byla jednoznačná, jednoslovná (max dvouslovná)
- Vložit všechny správné odpovědi nastavit jeden bod za otázku (ne za správnou odpověď), odečítat za chybné odpovědi

# 3. Vybrat správu odpovědníku

### **Studijní materiály @**

- · Manipulace se studijními materiály G4101
	- Studijní materiály tohoto předmětu sdílí i předmět: PřF:G4101k Strukturní geologie a geotektonika (jaro 2014)
- « Kopírování a sdílení studijních materiálů
- · Odevzdávárny
- «Interaktivní osnovy
- Předmětové záložky: jen učitele, všechny
- Přehled operací se soubory

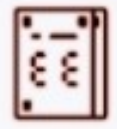

#### Odpovědníky ?

- ∘ Sady otázek
- Správa odpovědníku
- E-learning pohledem studenta p